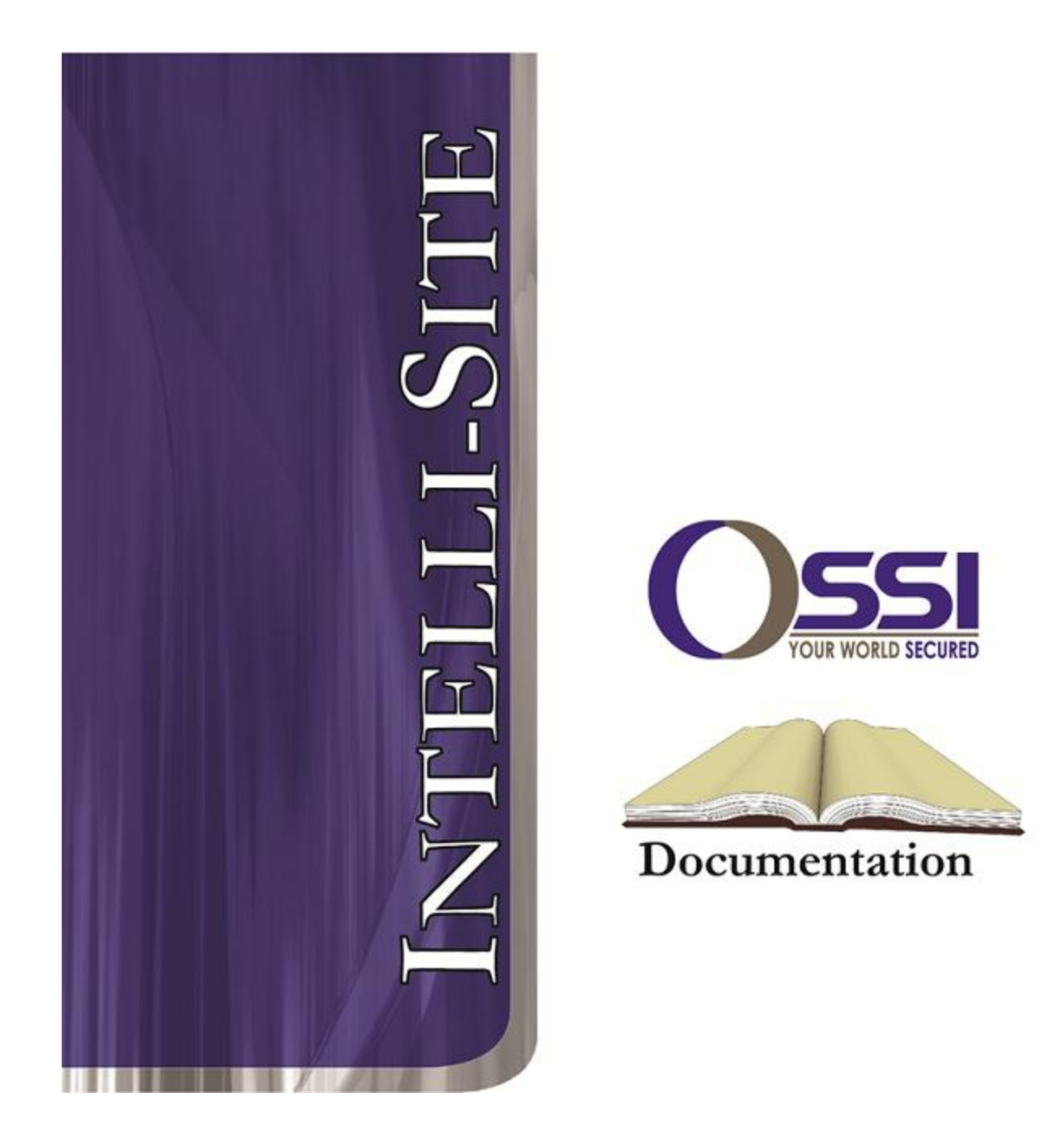

## DoorTek RTU Guide **Version 3.x**

## **OSSI**

**W228 N727 Westmound Dr Waukesha WI 53186 USA TEL: 262-522-1870 FAX: 262-522-1872 Ossi-usa.com**

# **Intelli-Site**

## **Security Management Software DoorTek RTU Guide**

PC Software RTU Interface Guide For Windows 7 SP1, 2008 R2 SP1, XP SP3 & 2003 SP2

> Version 3.x **Copyright © 1999 – 2012 OSSI, LLC.**

**2 Copyright © 1999- 2012 OSSI, LLC.** 

## <span id="page-2-0"></span>**Copyright**

Copyright © 1999-2012 OSSI, LLC. All rights reserved.

Information in this document is subject to change without notice. The software described in this document is furnished under a license agreement or nondisclosure agreement. The software may be used or copied only in accordance with the terms of those agreements. No part of this publication may be reproduced, stored in a retrieval system, or transmitted in any form or any means electronic or mechanical, including photocopying and recording for any purpose other than the purchaser's use without the written permission of OSSI

**OSSI** W228 N727 Westmound Dr Waukesha WI 53186 TEL: 262-522-1870 FAX: 262-522-1872

## <span id="page-2-2"></span><span id="page-2-1"></span>**Trademarks**

**Intelli-Site**® is a registered trademark of OSSI LLC. **Intelli-Site**® is registered in U.S. Patent & Trademark Office.

All other registered and unregistered trademarks are the sole property of their respective owners.

## **Table of Contents**

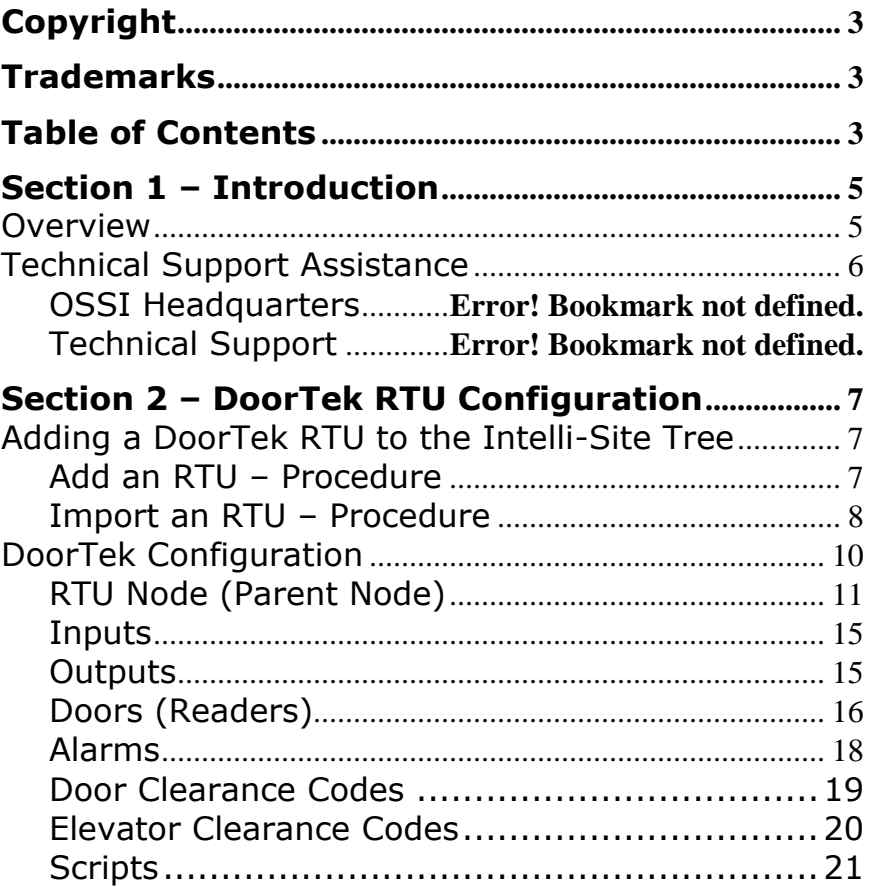

## <span id="page-4-1"></span><span id="page-4-0"></span>**Section 1 – Introduction**

This section describes the following:

- Overview
- Technical Support Assistance

#### *Overview*

The DoorTek RTU (Receiver/Transmitter Unit) is the Intelli-Site software representation of a DoorTek access control panel. For purposes of this document, the term RTU is synonymous with access control panel.

The DoorTek RTU provides for user configuration of all aspects of the access control panel network including:

- Access control panel general configuration
- Communications Settings (in conjunction with Driver Services)
- Input configuration
- Output configuration
- Doors (Readers) configuration
- Alarms configuration
- DoorTek RTU-specific I/O types and Actions
- DoorTek RTU-specific Database (Cardholder Management) functionality
- DoorTek RTU-specific Reports and Documentation
- DoorTek-Specific Access Control Node functionality
- DoorTek-Specific Door Control functionality

## <span id="page-5-0"></span>*Technical Support Assistance*

#### **OSSI Headquarters**

W228 N727 Westmound Dr. Waukesha WI 53186 USA Tel: 262-522-1870 Fax: 262-522-1872

#### **Technical Support**

Technical support is available via Telephone, Fax or Email. Contact OSSI Technical Support 8:00 AM to 5:00 PM Central Standard time. If calling after hours, please leave a detailed voice mail message, and someone will return your call as soon as possible.

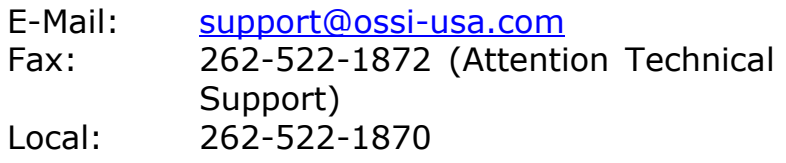

When calling, please be at the computer prepared to provide the following information:

• Product version number, found by selecting

the **About b**utton from the Intelli-Site Menu Application Bar.

- Product serial number used for registration.
- The type of computer being used including, operating system, processor type, speed, amount of memory, type of display, etc.
- Exact wording of any messages that appear on the screen.
- What was occurring when the problem was detected?
- What steps have been taken to reproduce the problem?

## <span id="page-6-1"></span><span id="page-6-0"></span>**Section 2 – DoorTek RTU Configuration**

This section describes adding a DoorTek RTU to the Intelli-Site tree from Design Mode.

### *Adding a DoorTek RTU to the Intelli-Site Tree*

<span id="page-6-2"></span>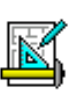

The following section will describe how to add one or more DoorTek RTU nodes to the tree. All procedures described in this section are accomplished in Design Mode.

#### **Add an RTU – Procedure**

1. Expand the System Layout Node and Right-Click on an Area. Select **Add Node…** from the Shortcut Menu as shown below:

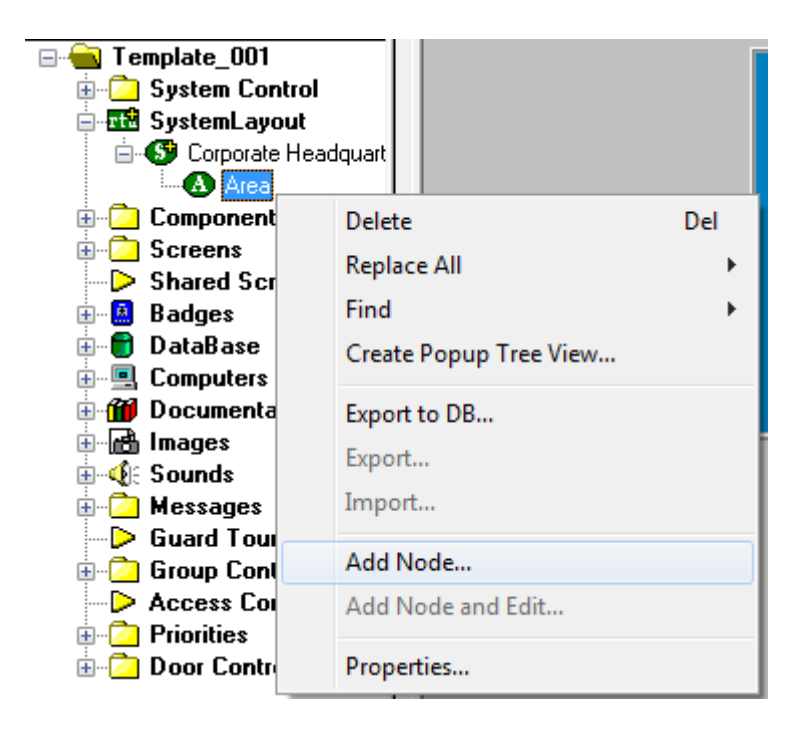

2. Two basic DoorTek RTU types can be selected from the **Add Node** dialog: **DoorTek-CIM** – a future DoorTek control panel and **DoorTek** – the existing one. Select DoorTek then enter the number of panels you wish to add to the tree in the **Total number to add:** edit box. You may add multiple panels to an area.

> **Note: The total number of RTUs that may be added must not exceed 255 for a given domain.**

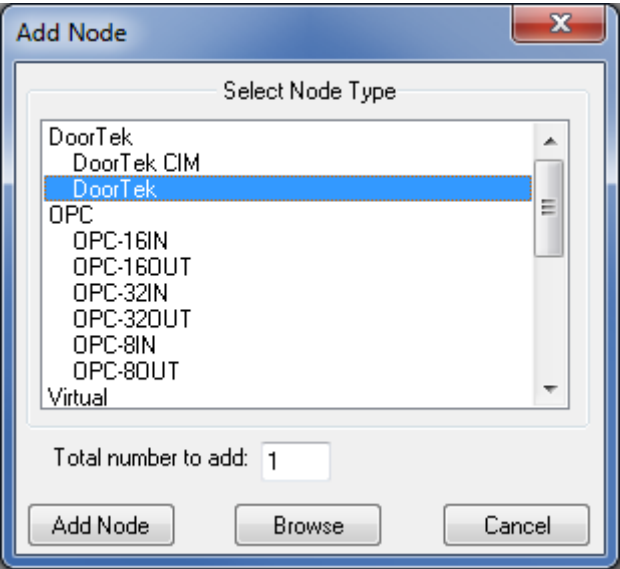

<span id="page-7-0"></span>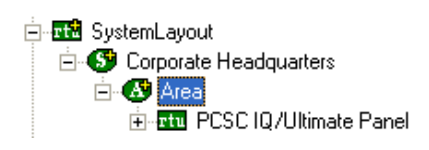

3. The RTU(s) will be added to the tree and the system level Text-To-Speech message **"Node Added"** will sound.

#### **Import an RTU – Procedure**

1. Expand the System Layout Node and Right-Click on an Area. Select **Add Node…** from the Shortcut Menu as shown below:

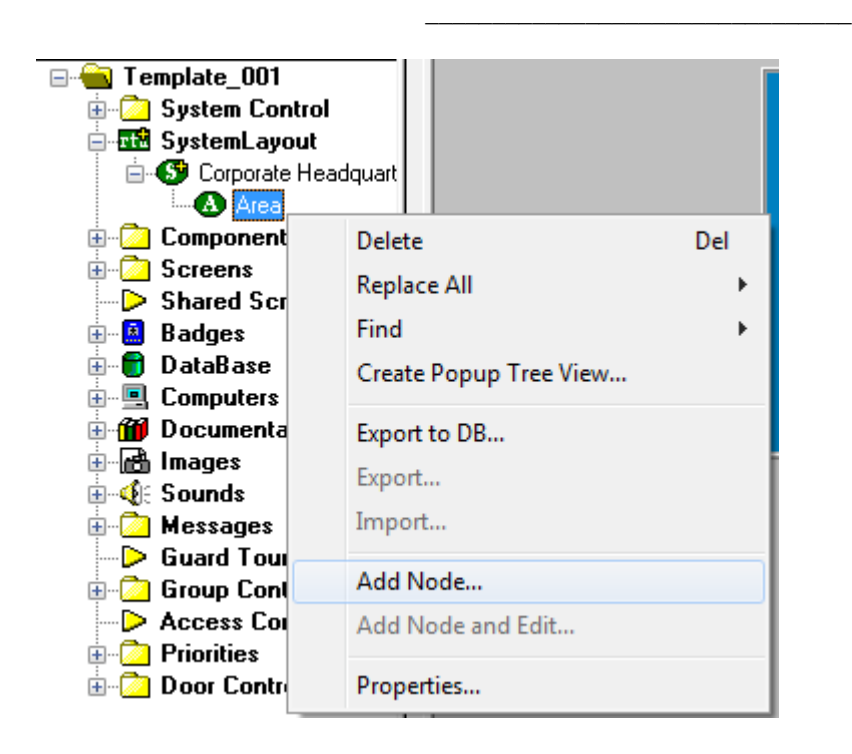

2. Select the **Browse** button on the **Add Node** dialog: A browse window will open. Browse to the appropriate location then select the RTU .exp file you wish to import and select the **Open** button. A new type (**Custom**) will be automatically added to the **Add Node** dialog and the imported .exp will be listed below the **Custom** type.

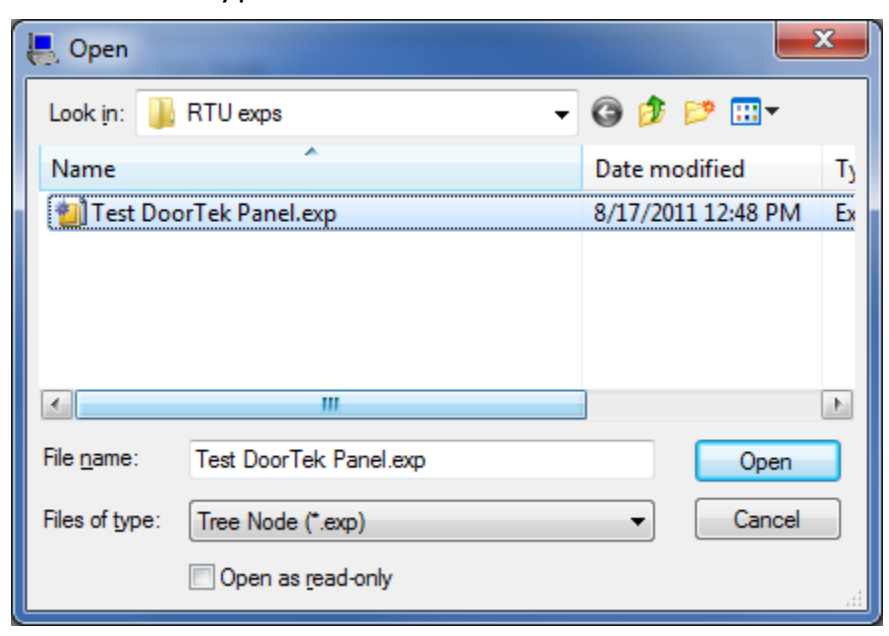

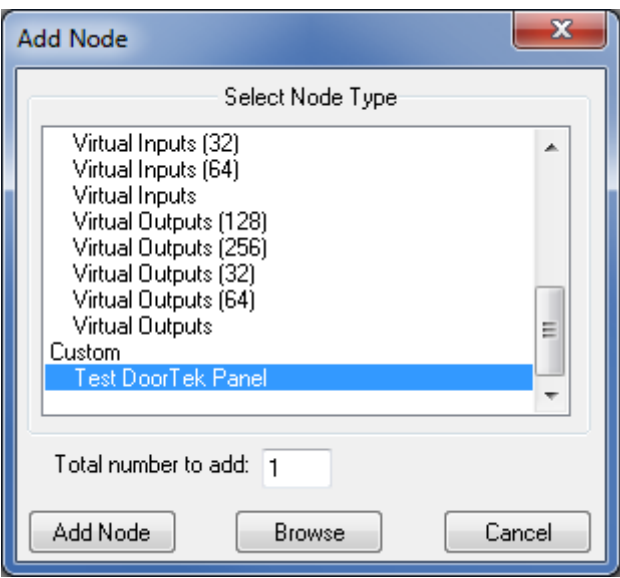

- 3. Select the imported RTU then enter the number of panels you wish to add to the tree in the **Total number to add:** edit box. You may add multiple panels to an area.
- 4. The RTU(s) will be added to the tree and the system level Text-To-Speech message **"Node Added"** will sound.

## *DoorTek Configuration*

The following section describes configuration of the various elements of the DoorTek RTU.

The DoorTek RTU consists of a parent (the basic panel node) and four children as follows:

- **Inputs** a collection of all inputs.
- **Outputs** a collection of all outputs.
- **Doors** a collection of all readers.
- **Alarms** the collection of all alarms.
- **Door Clearance Codes**  the collection of door clearance codes. Clearance codes are used to in assign access rights to cardholders.
- **Elevator Clearance Codes**  the collection of elevator clearance codes.
- **Scripts**  the collection of scripts. Scripts can be used to modify the default panel behaviors.

<span id="page-9-0"></span>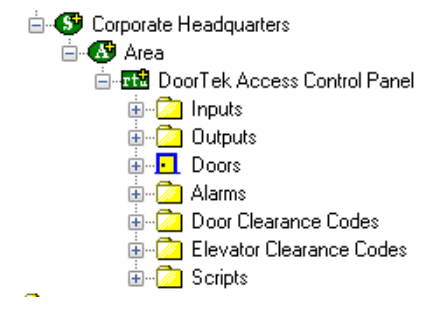

#### <span id="page-10-0"></span>**RTU Node (Parent Node)**

The parent (DoorTek IQ/Ultimate) node is configured by **Right-Clicking** on the RTU and selecting **Properties...**

#### **RTU Setting Tab**

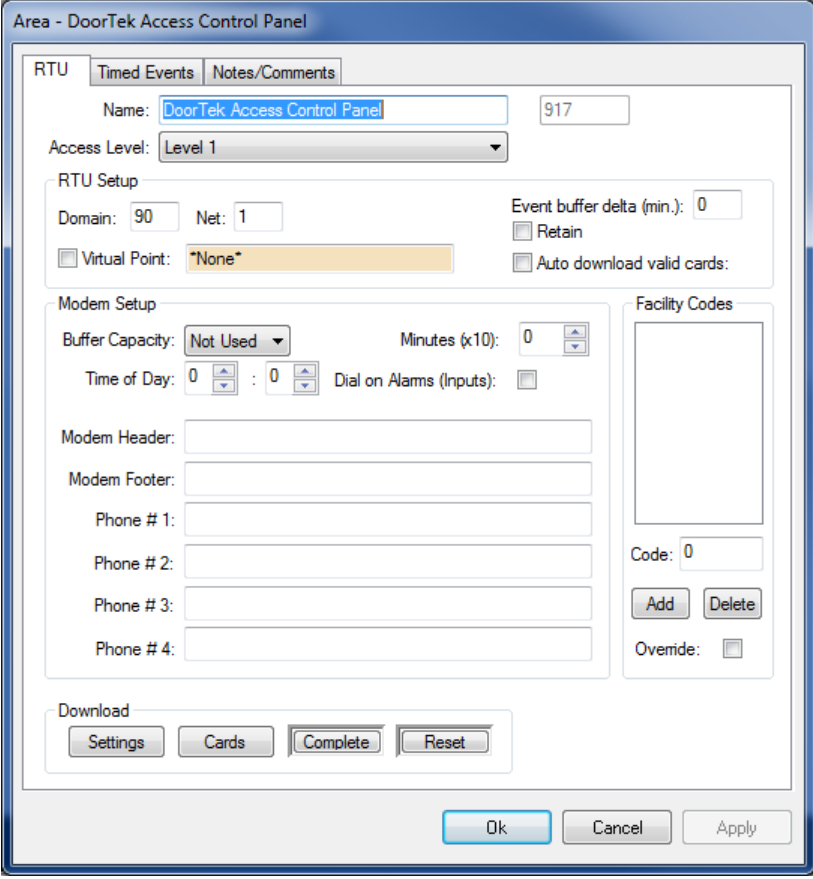

- **1. Name: -** enter a descriptive name for the panel here. Example: First Floor Mechanical Room.
- **2. Access Level –** this is the Access Level of the node object (RTU).
- **3. RTU Setup –** this area is used to configure the Intelli-Site network parameters and basic functional characteristics of the node.

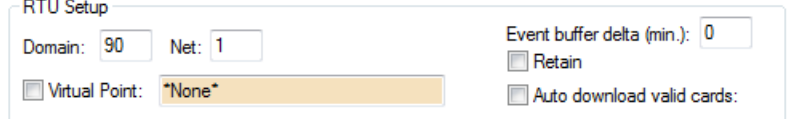

- **a. Domain and Net –** the Domain identifies the panel chain and the Net identifies the panel number.
- **b. Event buffer delta (min): -** Enter a number (in minutes) that will determine if an event is outside of the buffered range for host action. For example: if this field is set to 5, any event received from the panel that has a time stamp that is 5-minutes or older (than the system time) will be logged as a "buffered" event. The host will take no action for this event.
- **c. Retain –** Reserved has no function at this time.
- **d. Auto Download valid cards: -** When a card is presented to a reader on this panel the host will check to see if the card is valid in the host database. If the card is valid the host will download the card record to the panel immediately.
- **e. Virtual Point: -** Check this box to "virtualize" the panel. When an RTU has been virtualized all serverto-driver services communications stop and will not be reinitiated until the RTU has been un-virtualized. Drag-and-drop a virtual I/O point into the drop field. This I/O point will be set high whenever the panel is virtualized.
- **4. Modem Setup –** Allows the user to set up a remote panel to dial up to the host to report field events.
	- **a. Buffer Capacity –** The percentage of the panel's event buffer that trigger the panel to dial the host.

- **b. Minutes** Instructs the panel to dial the host on a schedule of minutes.
- **c. Time of Day**  Instructs the panel to dial the host at a certain time each day.
- **d. Dial On Alarms**  Instructs the panel to dial the host when input alarms occur.
- **e. Modem Header –** The header that will be sent by the panel to configure the modem when it dials the host.
- **f. Modem Footer –** The footer that will be sent by the panel to configure the modem when it dials the host.
- **g. Phone #1-4** The phone numbers the panel will use to dial the host.
- **5. Facility Codes** This is the list of card facility codes the panel will accept. The **Override** checkbox, when checked instructs the panel to accept cards with any facility code.
- **6. Download –** Allows the user to download data to the panel. The user may download **Settings**, **Cards**, or **Complete** (**Cards and Settings**). The user may also **Reset** a panel. Downloads to multiple panels can also be accomplished from the **Area** property page as shown below:

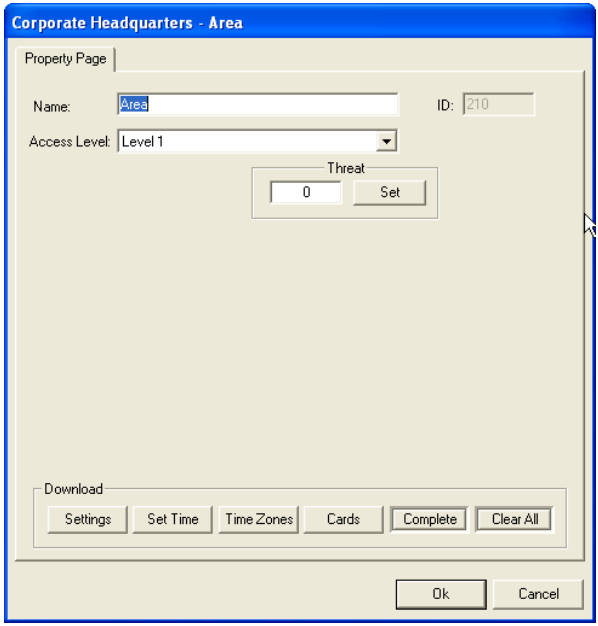

#### **Timed Events Tab**

This tab is used to configure the 32 timed events that can be configured in the panel.

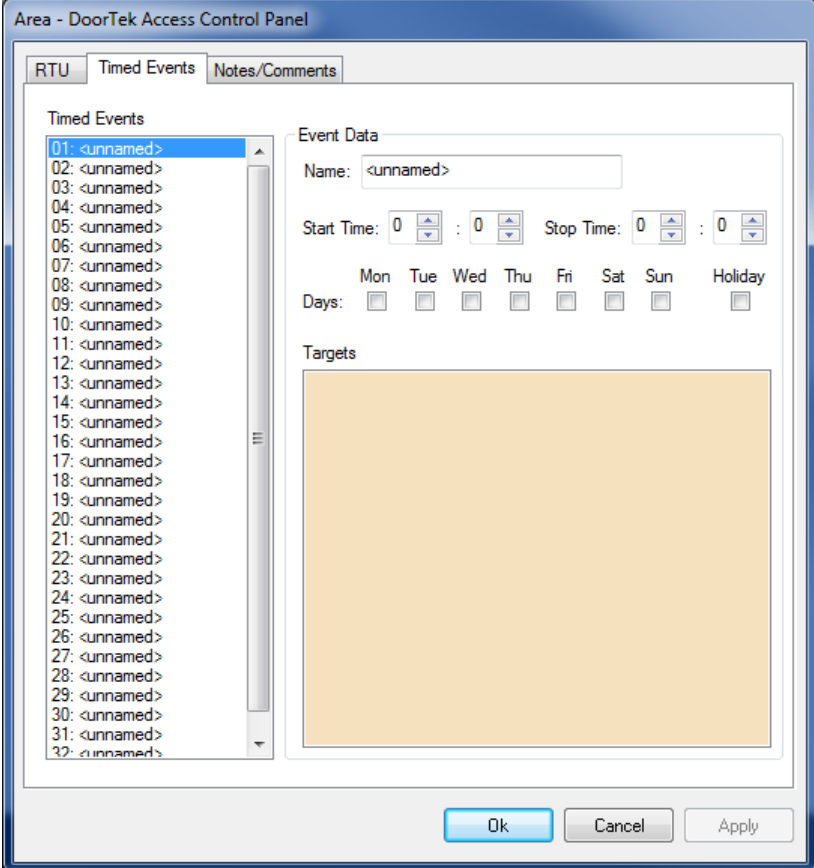

- **1. Name –** This is the name of the Timed Event.
- **2. Start Time** The starting time of the Timed Event.
- **3. End Time** The ending time of the Timed Event.
- **4. Days** The days of the week that the Timed Event will occur.
- **5. Targets** The list of points that will be controlled by this Timed Event. Inputs, Outputs, and Reader can be dropped in this list.

<span id="page-14-0"></span>**El-<sup>en</sup> Inputs**  $\frac{1}{12}$  0  $\bullet$  Door 1 DPS **E-D**<sup>+</sup> Door 1 REX **E-0** Door 1 Lock Status **E-D**<sup>+</sup> Door 2 DPS шн<mark>о</mark>+ Door 2 REX min-O+ Door 2 Lock Status ம் -<mark>0</mark>♦ Input 7 ங் <mark>ப</mark>• Input 8 ம் - <mark>0</mark> + Input 9

<span id="page-14-1"></span>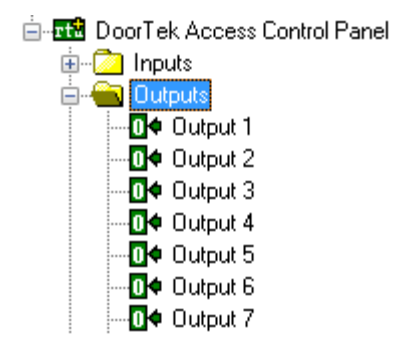

#### **Inputs**

An Input node is configured by expanding the **Inputs** folder then **Right-Clicking** on the Input and selecting **Properties...**. Inputs do not have DoorTek-specific properties pages. For property page configuration, refer to the Intelli-Site Reference Guide Section 2.

#### **Outputs**

An Output node is configured by expanding the **Outputs** folder then **Right-Clicking** on the Output and selecting **Properties...**. Outputs do not have DoorTek-specific properties pages. For property page configuration, refer to the Intelli-Site Reference Guide Section 2.

<span id="page-15-0"></span>白 图 DoorTek Access Control Panel 由 2 Inputs 由 7 Outputs ⊟-**Et** Doors **E** Door 1 D<sup>o</sup> Normal **D**♦ Unlocked -<mark>0</mark>♦ Forced ·O◆ DOTL -<mark>0</mark>♦ Offline -<mark>∏</mark>♦ Duress ங்⊶<mark>⊡</mark> Door 2 ⊞⊶<mark>⊡</mark> Door 3 ங்⊶<mark>⊟</mark> Door 4 由 <u>■</u> Door 5 由…<mark>□</mark> Door 6

由…<mark>□</mark> Door 7 <u>⊫ П</u>Door8 ங்⊹<mark>⊟</mark> Door 9

<sub>E</sub> Door 10

ங்⊹<mark>ட</mark>ி Door 11 直…<mark>□</mark> Door 12

由…<mark>■</mark> Door 13

<sub>E</sub> Door 14

шн. П Door 15 由 <mark>□</mark> Door 16 **Form** Elevator 1

—<mark>⊡</mark> Elevator 2 ---<mark>⊡</mark> Elevator 3 **Fig.** Elevator 4

**E-** Door Clearance Codes Elevator Clearance Codes

由 2 Alarms

由 **a** Scripts

#### **Doors (Readers)**

A Door (Reader) node is configured by expanding the **Doors** folder then **Right-Clicking** on the Door and selecting **Properties...**

#### **Rename Door (Properties Tab)**

When a Door node name is changed a rename dialog function appears. The rename function automatically changes the names of all readerassociated inputs, outputs and alarms if accepted by the user.

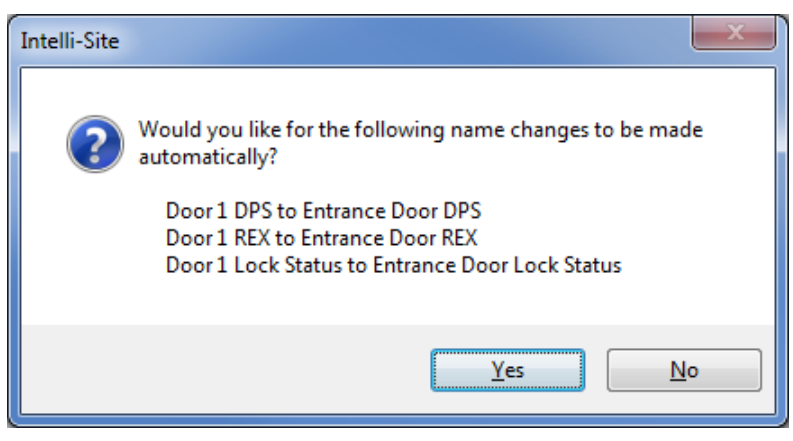

#### **Sub-states**

A Door (Reader) node in the tree has six substates which indicate the state of the door: Normal, Unlocked, Forced, DOTL, Offline, and Duress.

#### **Main Tab**

The main tab allows the user to modify panel setting for readers.

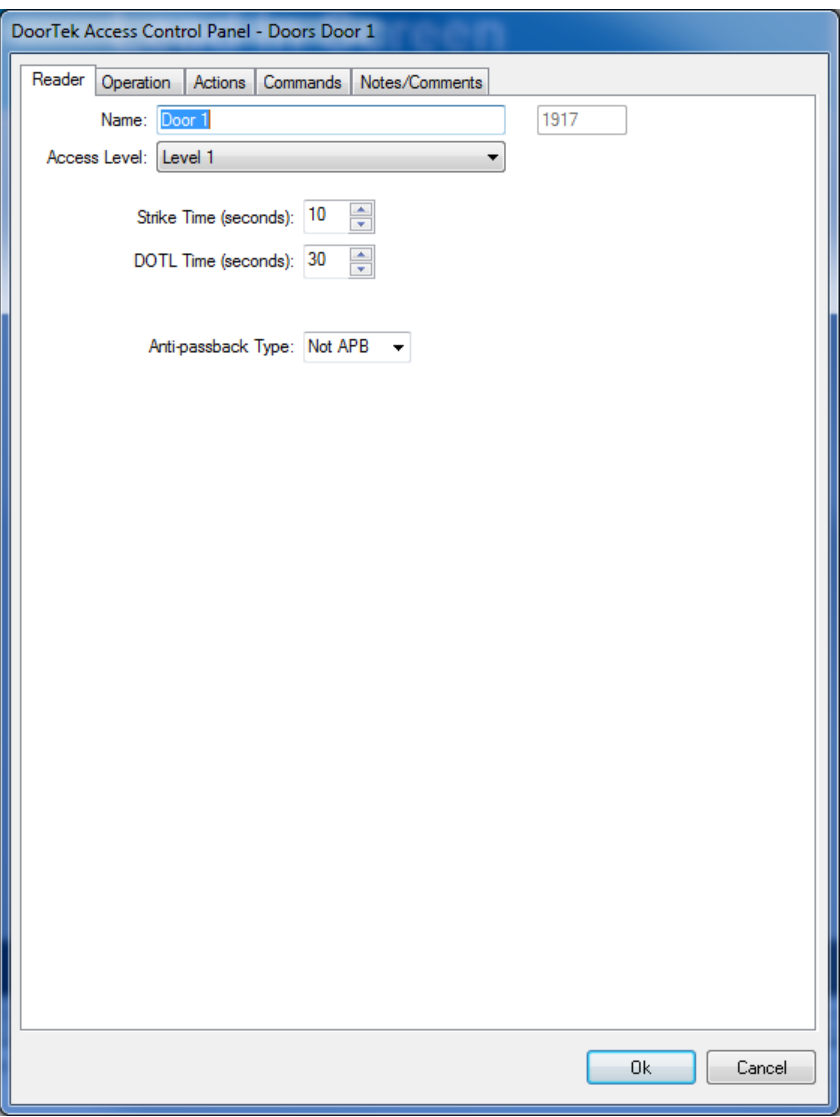

- **1. Strike Time –** The number of seconds the door lock stays open after a valid entry/exit event.
- **2. DOTL Time –** The number of seconds that a door can remain open before a Door Open Too Long Alarm is generated.
- **3. Anti-Passback Type** The type of antipassback for this reader: Entry, Exit or Not APB.

<span id="page-17-0"></span>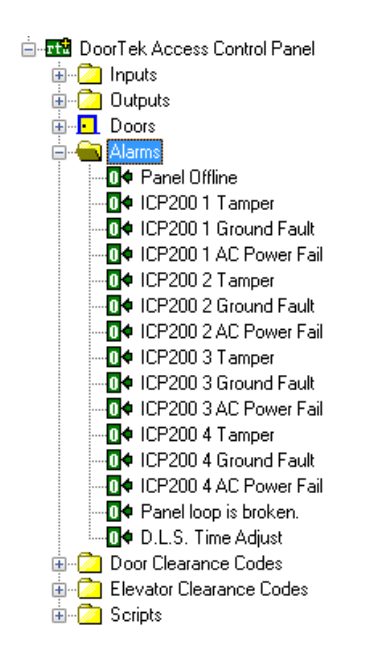

#### **Alarms**

An Alarm node is configured by expanding the **Alarms** folder then **Right-Clicking** on the Alarm and selecting **Properties...**. Alarms do not have DoorTek-specific properties pages. For property page configuration, refer to the Intelli-Site Reference Guide Section 2.

<span id="page-18-0"></span>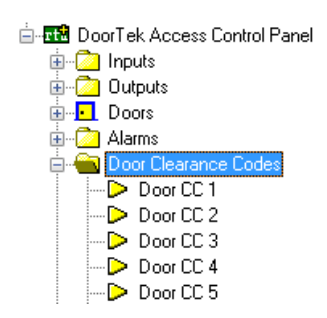

#### **Door Clearance Codes**

A Door Clearance Code node is configured by expanding the **Door Clearance Codes** folder then **Right-Clicking** on the Door Clearance Code and selecting **Properties…**.

Instead of assigning readers to an Access Group, users of DoorTek RTUs assign Clearance Codes to Access Groups.

#### **Main Tab**

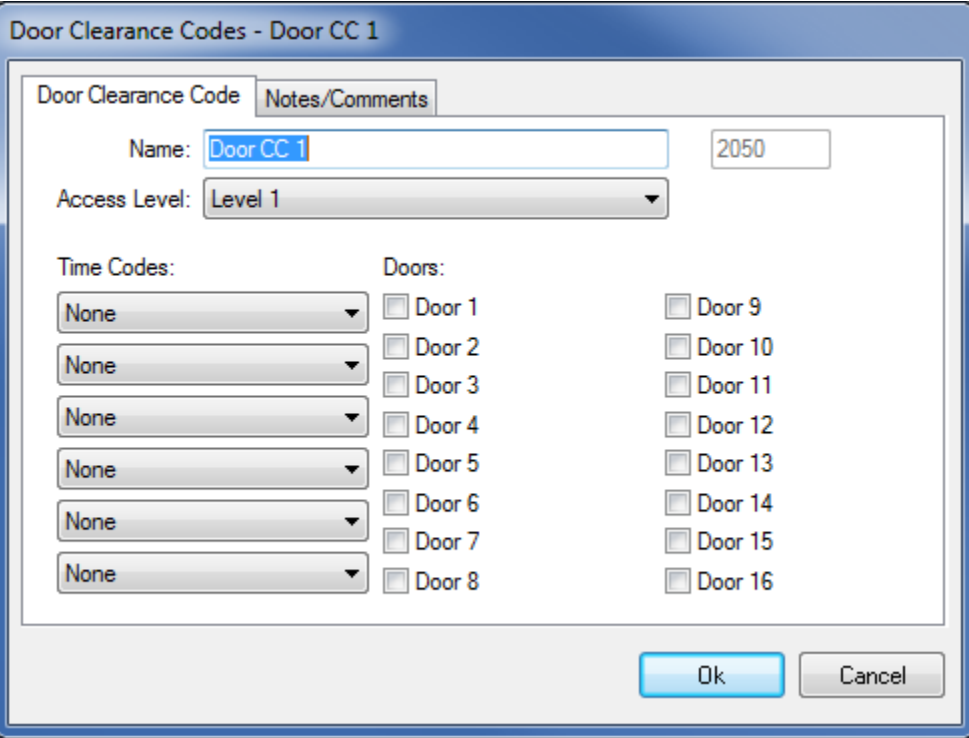

- **1. Time Codes** The Time Codes that cards assigned to this clearance code are valid at the Doors selected in the Doors section.
- **2. Doors** The doors that are allowed to be used by cards assigned to this clearance code.

<span id="page-19-0"></span>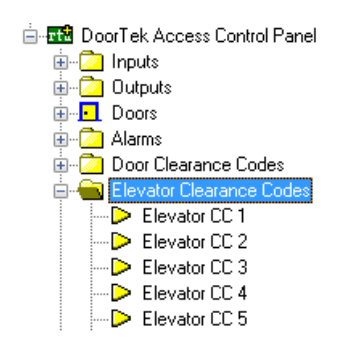

#### **Elevator Clearance Codes**

An Elevator Clearance Code node is configured by expanding the **Elevator Clearance Codes** folder then **Right-Clicking** on the Door Clearance Code and selecting **Properties…**.

When using a DoorTek panel for elevator control, users of DoorTek RTUs assign Elevator Clearance Codes to Access Groups.

#### **Main Tab**

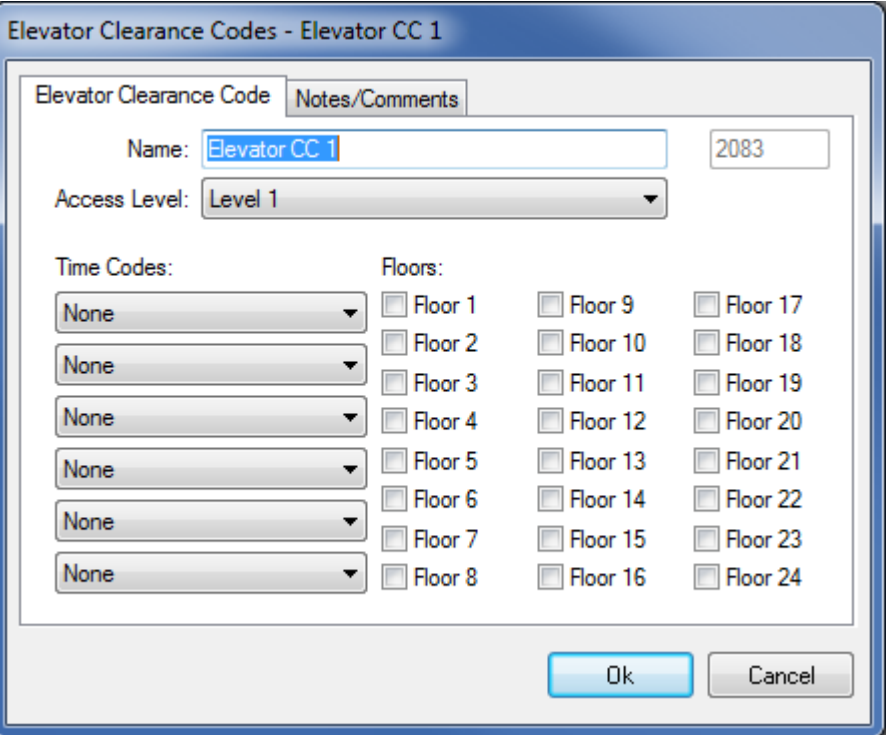

- **1. Time Codes** The Time Codes that cards assigned to this clearance code are valid for the floor buttons selected in the Floors section.
- **2. Floors** The floor buttons that are allowed to be used by cards assigned to this clearance code.

<span id="page-20-0"></span>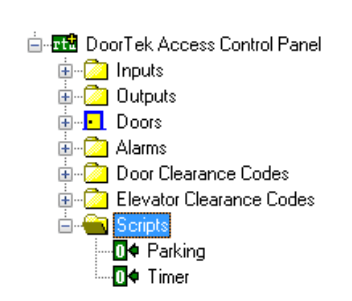

#### **Scripts**

A Script node is configured by expanding the **Scripts** folder then **Right-Clicking** on the Script and selecting **Properties…**. There are two sample Scripts in the DoorTek RTU: Parking and Timer. Adding additional scripts can be accomplished by **Right-Clicking** the Scripts node and selecting **Add Node.**

The DoorTek panel can only have one active script at a time. To make a script the active Script, A SetOn action must be executed targeting the script.

#### **Main Tab**

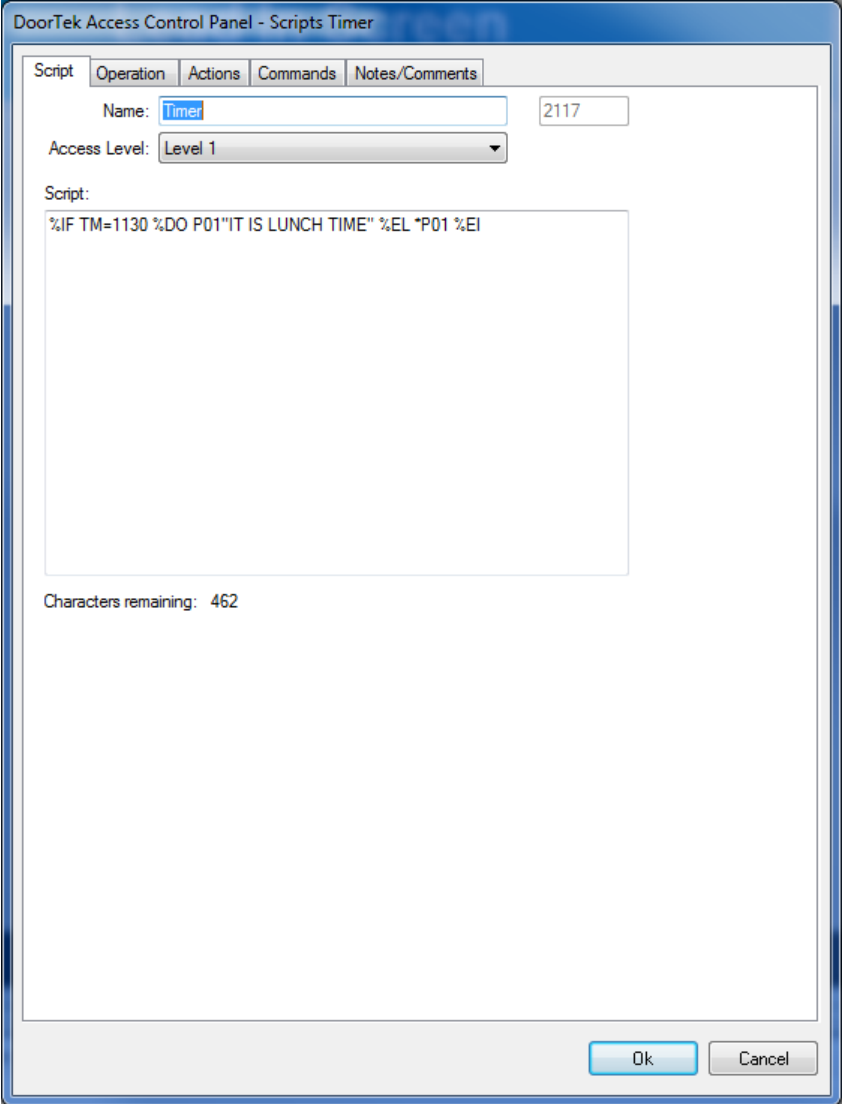

**Script** – The script is a maximum of 512 characters long. The format of the script is in the XCL Language. Please consult DoorTek documentation for the proper formatting of XCL scripts.